## **ΟΔΗΓΙΕΣ ΣΥΜΠΛΗΡΩΣΗΣ ΨΗΦΙΑΚΗΣ ΑΙΤΗΣΗΣ ΛΟΓΑΡΙΑΣΜΟΥ ΗΛΕΚΤΡΟΝΙΚΟΥ ΤΑΧΥΔΡΟΜΕΙΟΥ @ARMY.GR, ΓΙΑ ΜΟΝΑΔΕΣ-ΣΧΗΜΑΤΙΣΜΟΥΣ**

1. Το Γενικό Επιτελείο Στρατού παρέχει τη δυνατότητα δημιουργίας λογαριασμού ηλεκτρονικού ταχυδρομείου (email) για όλους τους Σχηματισμούς – Μονάδες – Ανεξάρτητες Υπομονάδες και Πολεμικά Μουσεία του ΓΕΣ.

2. Η αίτηση για υπηρεσιακό λογαριασμό email γίνεται μέσω της ιστοσελίδας https:/[/accounts.army.gr/request\\_service.](https://accounts.army.gr/request_service) Για να συνδεθείτε πληκτρολογήστε στην γραμμή διευθύνσεων του φυλλομετρητή σας (web browser) την παραπάνω ιστοσελίδα.

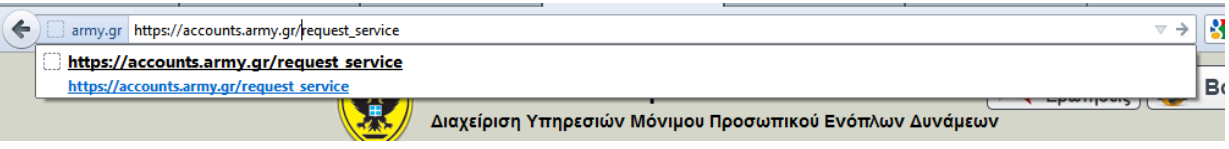

3. Για τη πρόσβαση στη συγκεκριμένη ιστοσελίδα θα σας ζητηθεί να αποδεχθείτε το πιστοποιητικό της σελίδας. Αφού το αποδεχτείτε θα πρέπει να πατήσετε λήψη πιστοποιητικού.

4. Για να κάνετε ψηφιακή αίτηση για λογαριασμό ηλεκτρονικού ταχυδρομείου για Μονάδα – Σχηματισμό, θα πρέπει πληκτρολογήσετε τα διαπιστευτήρια σας (username και password) **του προσωπικού σας [email@army.gr](mailto:email@army.gr)**.

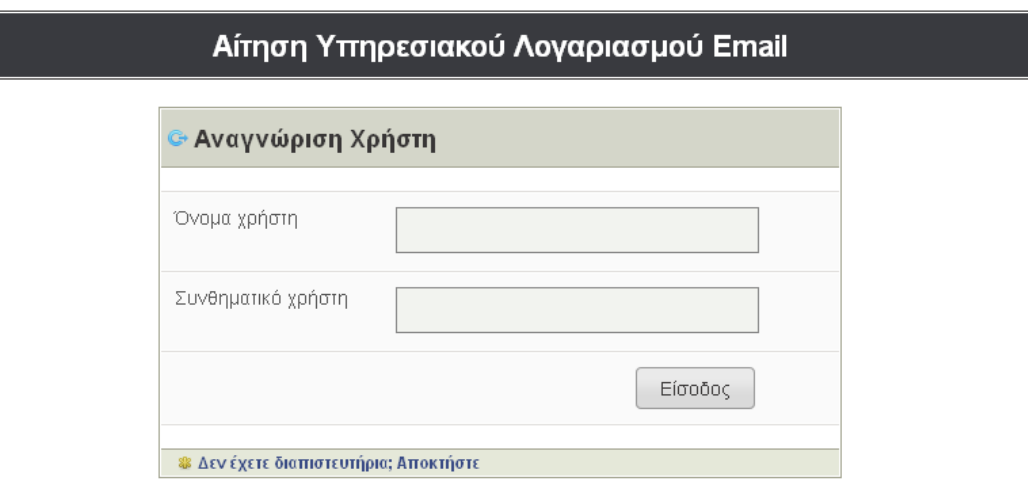

Αν δεν έχετε, αποκτήστε μέσω της ιστοσελίδας [https://accounts.army.gr/activate.](http://accounts.army.gr/activate)

5. Στη συνέχεια θα εμφανιστεί η παρακάτω σελίδα.

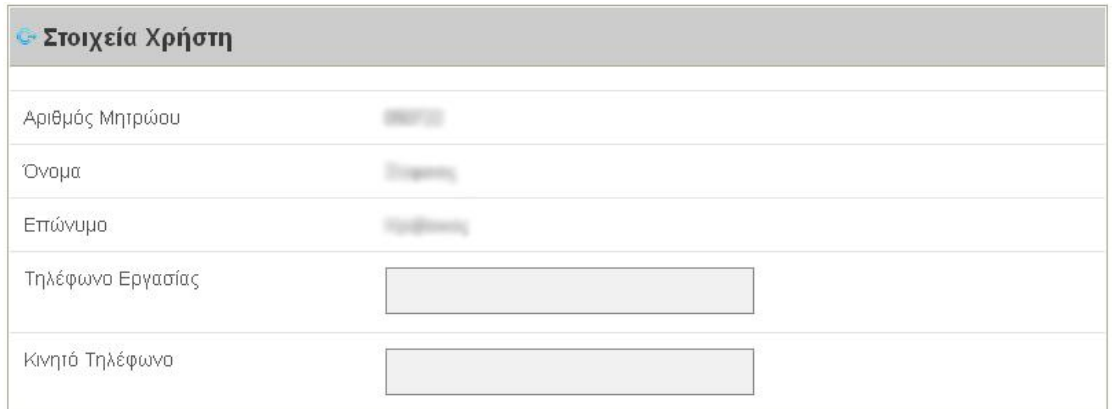

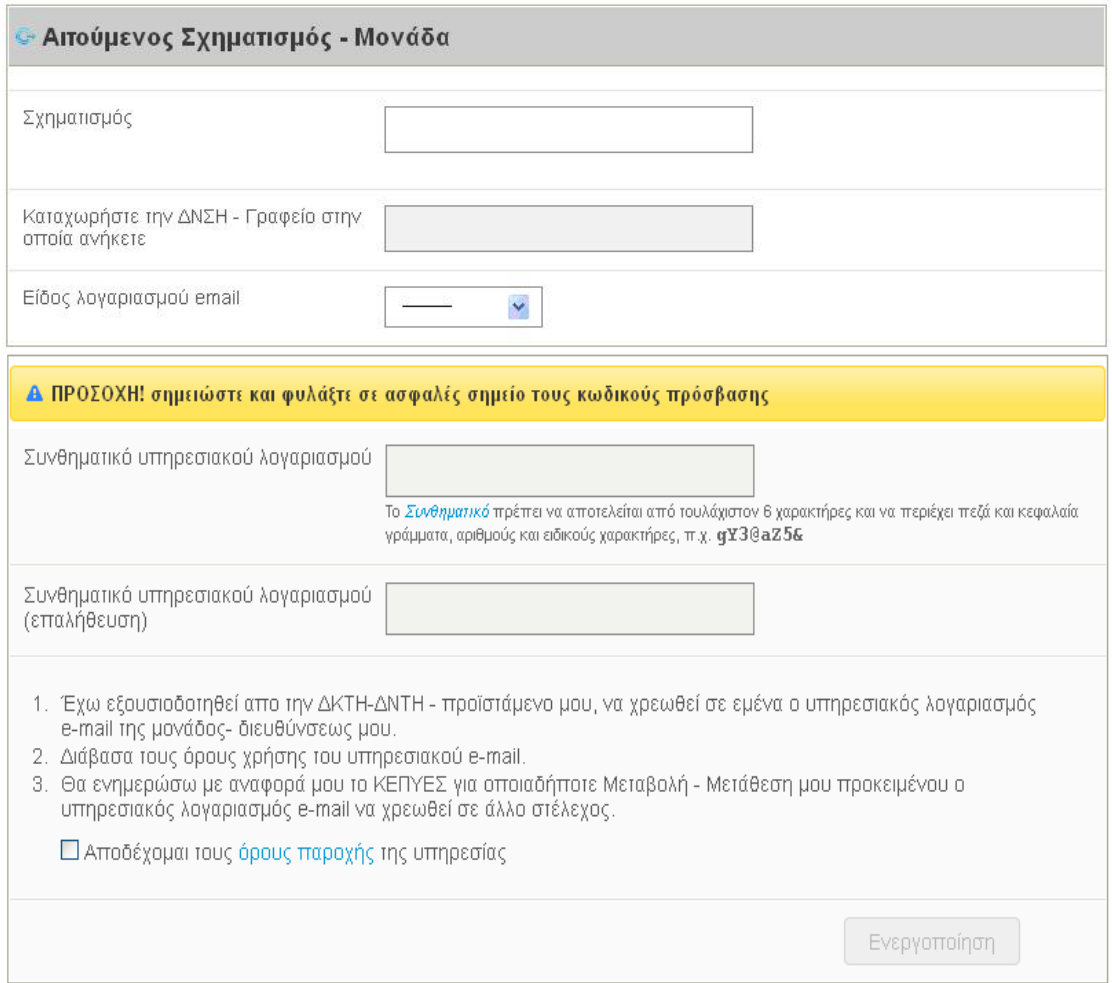

Εμφανίζονται τα προσωπικά σας στοιχεία (Αριθμός μητρώου, Όνομα, Επώνυμο) και σας ζητούνται επιπρόσθετα τα παρακάτω στοιχεία:

**α. Τηλέφωνο Εργασίας:** Θα πρέπει να χρησιμοποιήσετε το υπηρεσιακό νούμερο ΕΨΑΔ ή γραμμή ΟΤΕ ,του γραφείου σας . Σε αυτό το τηλέφωνο θα γίνει αντίστροφη επικοινωνία από προσωπικό του ΚΕΠΥΕΣ/6δ για την ενεργοποίηση του λογαριασμού.

**β. Κινητό Τηλέφωνο:** Θα πρέπει να πληκτρολογήσετε το νούμερο του κινητού σας τηλεφώνου.

**γ. Σχηματισμός:** Πληκτρολογήσετε και επιλέξτε από την αυτόματη φόρμα το όνομα του Σχηματισμού – Μονάδας στον/στην οποίο/α ανήκετε.

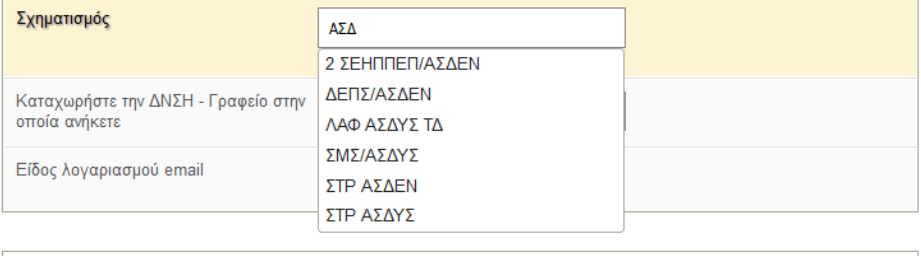

**δ. Διεύθυνση / Γραφείο:** Θα πρέπει να καταχωρήσετε με σύντμηση τη Δνση ή το Γραφείο στο οποίο ανήκετε.

> Παράδειγμα 1 **:** ΔΜΧ Παράδειγμα 2 **:** 1 ο Γρ

**ε. Είδος λογαριασμού email :** Επιλέξτε το είδος του λογαριασμού που επιθυμείτε. Οι λογαριασμοί που παρέχονται είναι **Υπηρεσιακός**, **Διαύγεια** και **Extrait**.

**στ. Επιλογή επιθυμητού Κωδικού Πρόσβασης:** (ο κωδικός πρόσβασης πρέπει να περιλαμβάνει τουλάχιστον 8 χαρακτήρες και να περιέχει πεζά και κεφαλαία γράμματα, αριθμούς και ειδικούς χαρακτήρες, π.χ. 8@TbV7e@ ).Μπορείτε να χρησιμοποιήσετε και τον κωδικό που σας δίνει σαν παράδειγμα το σύστημα. Φυλάξτε τον κωδικό πρόσβασής σας γιατί μετά την υποβολή των στοιχείων σας **δεν** θα μπορείτε να τον ξαναδείτε.

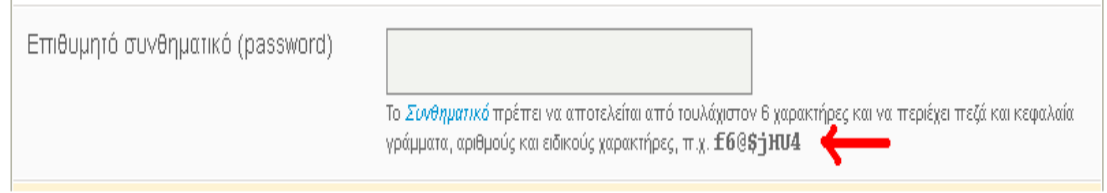

**ζ. Επιβεβαίωση Κωδικού:** Αφού επιλέξετε κωδικό θα πρέπει να τον πληκτρολογήσετε ξανά για λόγους επαλήθευσης.

**η. Διαβάστε και Αποδεχτείτε** τους όρους χρήσης των διαδικτυακών υπηρεσιών του Γενικού Επιτελείου Στρατού.

## **θ. Πατήστε Ενεργοποίηση**.

6. Στη συνέχεια εμφανίζεται η παρακάτω εικόνα.

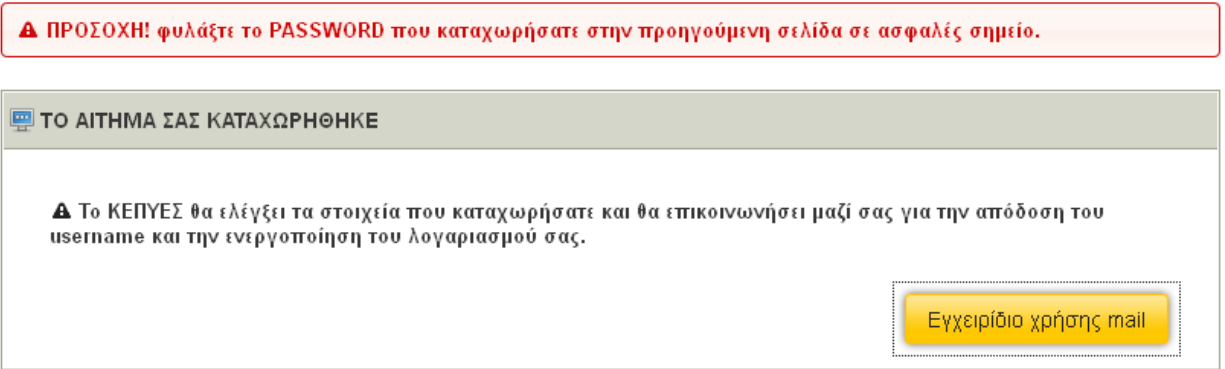

7. Το αίτημα έχει πλέον καταχωρηθεί και το ΚΕΠΥΕΣ θα επικοινωνήσει μαζί σας για την απόδοση του username σας και την ενεργοποίηση του λογαριασμού σας.